## **Signing into GIS Online with UGA credentials**

1. Go to... [https://usg.maps.arcgis.com](https://usg.maps.arcgis.com/) and click "sign In"

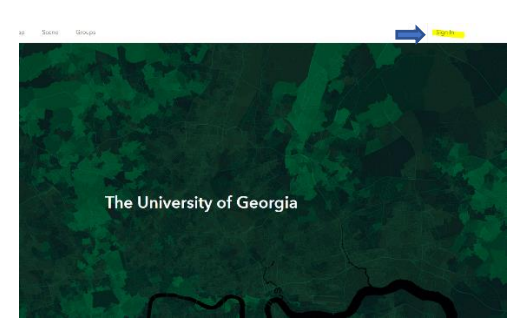

2. Then, press the CAS/UGA SSO option, and you will be taken to the UGA Single Sign on Screen where you will login with your UGA myid credentials.

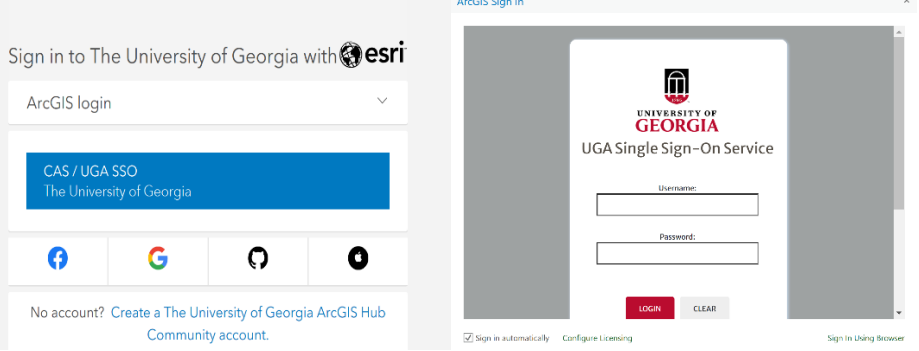

## **Downloading GIS Pro with UGA credentials**

1. After signing into the USG's GIS Online portal, click on the icon with your login name in the top right of the screen then select "My Settings"

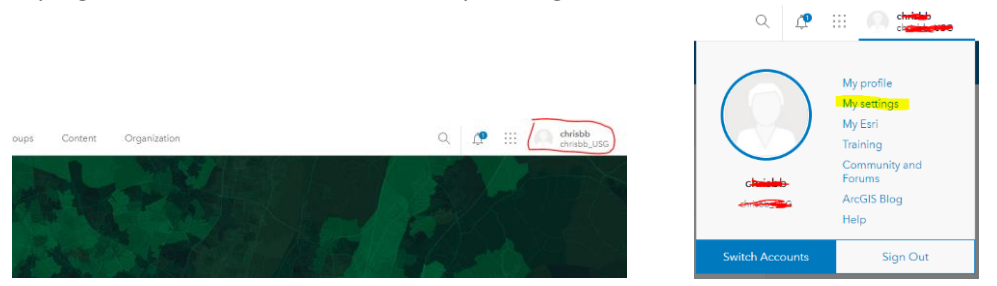

2. On the "My Settings" screen, click on Licenses on the left navigation bar, then scroll down the page under "Licensed Products", you'll then see GIS Professional, with a download link. Just click that link to download and install GIS Pro to your local computer. This will give you the basic GIS Professional Application.

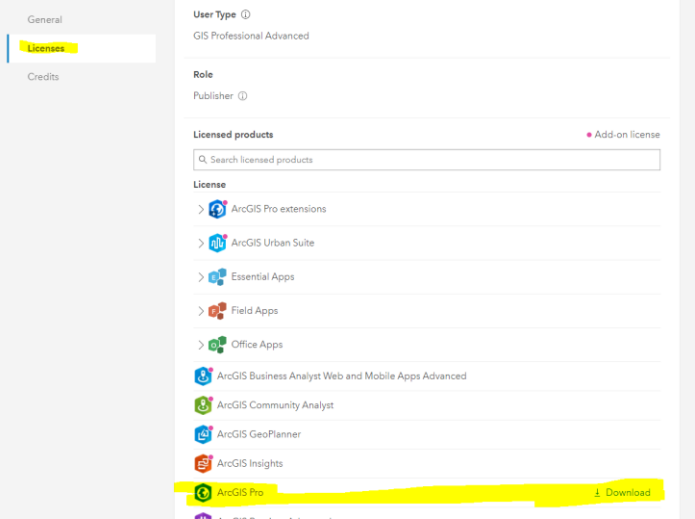

3. To obtain the various extensions for GIS Pro, you'll need to submit your information to CED IT, who will then submit it for provisioning. There is a one time fee of \$100. Please use the following link to submit the informaton and payment… <LINK GOES HERE TO QUALTRICS FORM>

## **Signing into GIS Pro with UGA credentials**

1. From the Login screen select the option for "Your ArcGIS organization's URL

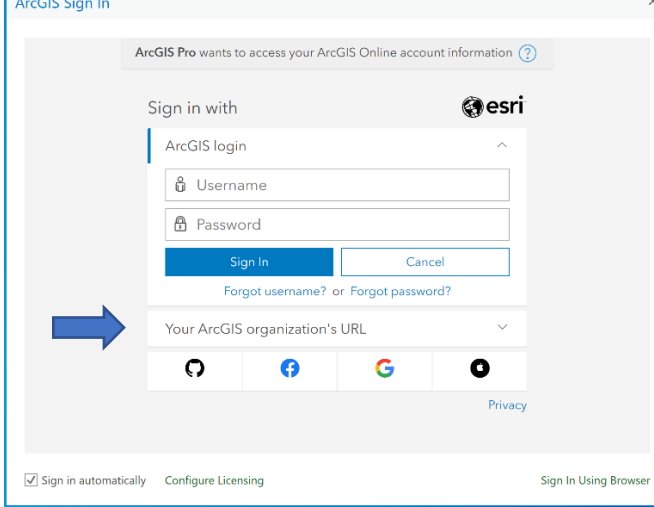

2. On the URL screen enter USG in the box, then click "Continue"

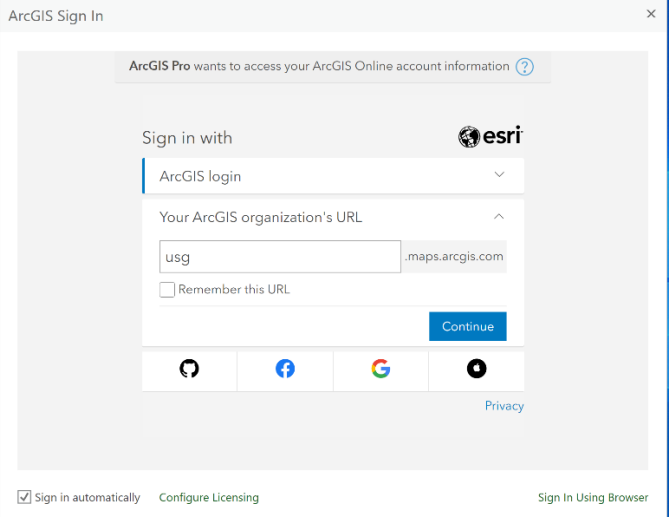

3. Then, press the CAS/UGA SSO option, and you will be taken to the UGA Single Sign on Screen where you will login with your UGA myid credentials.

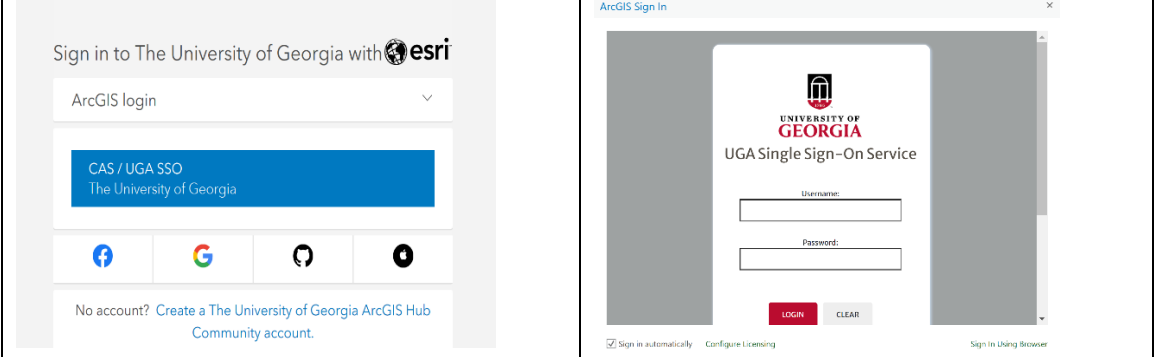